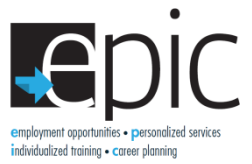

## **Clearing History and Hard Refresh Instructions**

If you get an error page or notice a function is not working correct on the website there are two simple steps you can take to resolve the issue. First you can do a hard refresh, and if that doesn't work you can clear the browsing history. Steps to do both of these are as follows:

## **How to do a Hard Refresh:**

Click **Control** and **F5** at the same time.

## **How to Clear Browsing History:**

- 1. In the top-right corner of the browser window, click the Chrome menu  $\equiv$ .
- 2. Click **History** > **History**.
- 3. Select **Clear browsing data**.
- 4. Make sure the following boxes are checked:

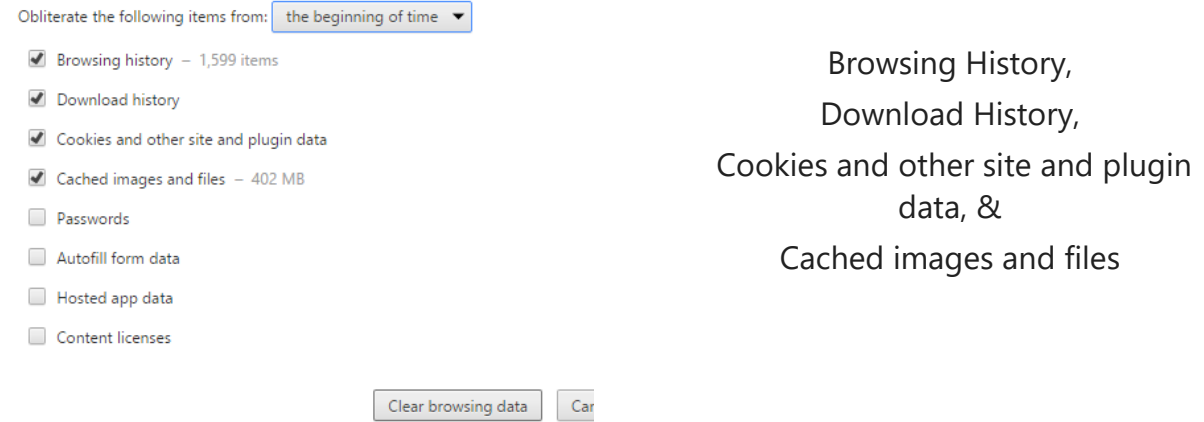

- 5. At the top, use the drop-down menu to select the amount of download history you want to delete, this should be set on **the beginning of time**.
- 6. Click **Clear browsing data**.